# **WELCOME TO SEEDMASTER FOR WINDOWS!**

Your personal computer is now a powerful Bible study tool. SeedMaster (SM/Win) combines the entire Bible, an exhaustive word list, advanced concordance searches, personal commentary entry, and a sermon/lesson notepad. All in an easy to learn, easy to use, windowed program with context sensitive help every step of the way!

This scrolling file contains the following sections:

- \* Value of Registering SM/Win
- \* Registration Process
- \* What if I can't afford \$30?
- \* Can I get a new, unregistered copy of SM/Win directly from WHS?
- \* What about enhanced versions of SM/Win?
- \* What about other Bible versions?
- \* What if I have comments or questions about SM/Win?
- \* Why distribute SM/Win this way?
- \* Technical Recognition
- \* Trademark Notices

# **VALUE OF REGISTERING SM/Win**

Locating a non-indexed KJV Bible text for \$30, moreover a complete, powerful Bible concordance package, notepad and commentary functions with context sensitive help and full documentation is DIFFICULT. We believe most people will appreciate our efforts in creating SM/Win and will honor our request to register this unique package.

SM/Win is being distributed in a unique way. We have created SM/Win for broad distribution and, under certain conditions, permit you to copy and distribute the KJV version to others.

PLEASE READ THE CONDITIONS OUTLINED IN THE INSTALL.DOC FILE BEFORE YOU GIVE ANYONE ELSE A COPY.

If you register your copy, you will receive:

- \* The latest version of SM/Win.
- \* A complete documentation manual (includes an index).
- \* Our heartfelt thanks.

You will also be notified of the availability of:

- \* Program Updates
- \* Enhanced Versions
- \* Additional Bible Versions

# **REGISTRATION PROCESS**

The registration fee is \$40. After you finish viewing this file you can print a registration form from the Help menu. Checks, VISA and MasterCard are accepted.

Overseas users, please use charge cards, Postal Money orders, or checks drawn on U.S. banks PAYABLE in U.S. DOLLARS. Thank you. Send the fee and the form to:

### **White Harvest Software, Inc., PO Box 97153, Raleigh, NC 27624- 7153**

or FAX to: (919) 870-0775

You can also register on our BBS (919) 846-2141 (2400-N-8-1). Allow 2-3 weeks for delivery. Checks may require extra time.

# **WHAT IF I CAN'T AFFORD \$30?**

Fine. Please use SM/Win anyway - and pass it on to a few hundred of your very closest friends.

# **CAN I GET A NEW, UNREGISTERED COPY OF SM/Win DIRECTLY FROM YOU?**

Yes. There is a small charge for the diskettes and shipping costs (see the registration form). If you are an unregistered user, you can elect to pay the registration fee upon requesting a new copy.

# **WHAT ABOUT ENHANCED VERSIONS OF SM/Win?**

As we improve the product, registered SM/Win users will be informed of new releases. We have quite a list of potential enhancements!

# **WHAT ABOUT OTHER BIBLE VERSIONS?**

 \* Theoretically, SM/Win is compatible with any Bible version (including transliterated Hebrew). We want to make as many available as possible. As of November, 1991, SM/Win is available in the GNT (UBS Greek New Testament), KJV, NIV, RSV and RVA (Spanish) texts.

 \* Since most Bible texts other than the KJV are copyrighted (and require royalty payments on our part), they cannot be freely distributed and must be purchased directly from us. We will make every effort to keep the cost as low as possible. See the registration form for versions and prices. Or write us for availability of specific versions you don't see there.

# **WHAT IF I HAVE COMMENTS OR QUESTIONS ABOUT SM/Win?**

\* Write us. WHS, Dept Help, POB 97153, Raleigh, NC 27624-7153

 $*$  Call our BBS. (919) 846-2141 2400-N-8-1 We attempt to respond to inquiries in the evenings, M-F. To be reasonably certain your question was answered, wait 24 hours before checking for a reply.

\* Call our Voice Mail System (919) 870-0775.

\* FAX to (919) 870-0775. We have a fax switch on the voice line.

 \* We would deeply appreciate your WRITTEN critiques (that way we have a record--feel free to supplement verbally later). Be gentle, but direct. Please include your user registration number and phone number.

# **WHY DISTRIBUTE SM/Win THIS WAY?**

There are several answers to this question:

 \* It simply distributes God's word. After all, byte for byte, we are not the authors of the majority of this package, God is!

 \* We would sincerely like to have as many people benefit from the SM/Win product as possible.

 \* Most Bible study software is simply too expensive (but it's gotten cheaper since SM/Win was released!). There are two valid reasons to support a high price for software, marketing costs and user support.

    - SM/Win's Shareware distribution process eliminates the lion's share of marketing costs.

    - The level of user support (and hence, its cost) should not be a forced option included in the price of the software. We have attempted to create a software and documentation package that is largely self-supporting. Admittedly, the church is probably not the most technologically adept segment of society. As a result, some users may require more "hand-holding" as they enter the world of computers. However, today there are few pastors, laymen or seminary students who do not have access to someone knowledgeable enough about computers to assist them with their questions. Many of these users probably would prefer assistance from a live body rather than a phone line, especially if it could save them several hundred dollars. One of our goals is to offer this opportunity.

# **TECHNICAL RECOGNITION**

This software was developed using the Microsoft C Optimizing Compiler and The Microsoft Windows Software Development Kit.

The "C" language is great, structured enough to be manageable, but "loose" enough to allow you to be productive.

Windows is a great environment for users, but a pretty miserable one for developers. Nonetheless, we persevered.

Also, our Alpha testers were a big help. Thanks to Delbert, John, Larry, Jerry, Ed, and Craig. Thanks for putting up with all the UAE's.

# **TRADEMARK NOTICES**

Microsoft is a trademark of Microsoft Corp. IBM is a trademark of IBM Corp.

# **SM/Win Help Index**

The SM/Win Help Index contains a list of all available Help topics. Items are available in alphabetical order within a category. You can use the scroll bar to see entries not currently visible in the Help window.

For information on using Help, press **<F1>** or choose Using Help from the Help Menu.

## **SM/Win Registration , Ordering Information**

#### **General Help**

**Commentary** Commentary Details Errors Hardware Requirements Multiple Document Interface (MDI ) and SM/Win Notepad Notepad Details Overview of SM/Win Registration - Brief **Search Studies** Trademarks View Welcome Word List

#### **Context Sensitive Help**

Commentary Summary Copy to Clipboard Dialog Directories Dialog Menu Overview Merge Searches Dialog New Verse Dialog Notepad Summary Open File Dialog Print Dialog Printer Fonts Dialog Registration Form Dialog Save As Dialog Screen Fonts Dialog Screen Format Dialog Search Ranges Dialog Search Statistics

Search Summary Select Range Dialog Set Printer Fonts Dialog Set Screen Fonts Dialog Single Word Input Dialog Switch Version Dialog View Summary Word Summary Word/Phrase Dialog

# **Welcome!**

Your personal computer is now a powerful Bible study tool. SM/Win combines the entire Bible, an exhaustive word list, advanced concordance searches, personal commentary entry, and sermon/lesson notepad(s). All in a easy to learn, easy to use menu driven program with context sensitive help every step of the way!

# **Hardware Requirements**

- \*    IBM AT, PS/2 and most compatibles
- \*    Microsoft Windows 3.0
- \*    Hard Disk (.5mb program, 4mb full Bible version, 1.3mb for GNT)
- \*    Windows Supported Graphics Monitor

# **SM/Win Overview**

SM/Win has three primary components:

- \* **STUDY** Four Bible study modes<br>\* <u>COMMENTARY</u> Enter/edit verse by
- Enter/edit verse by verse comments
- \*    NOTEPAD Enter/edit sermon/lesson notes

You can use many STUDIES and NOTEPADS. Since COMMENTARY is synchronized with other windows, you can only create one COMMENTARY.

# **STUDIES**

A STUDY is the most important type of SeedMaster window, and it is a special one because it really is a grouping of Four consecutive Bible study modes:

- \*    VIEW View and scroll verses
- \* WORD LIST View/search exhaustive list of Bible words
- \* **SEARCH** Search for a word or phrase
	- \* PEEK Peek at a search verse in context

A STUDY can be maximized to fill the entire SM/Win window, or use just a portion of it. You can even minimize the study down to an icon to make room for another Study or the Notepad or Commentary.

The Study modes VIEW, WORD, SEARCH and PEEK occur in that order, with WORD optional, since you can go straight to SEARCH from VIEW. To back up to a prior Study mode, press **<Esc>**.

# **COMMENTARY**

COMMENTARY is a special SeedMaster window since it "sychronizes" its contents to other active SeedMaster windows. The active Study window in VIEW, SEARCH or PEEK mode will make the COMMENTARY display the verse the Study mode is displaying.

Unlike most Windows editors, you do not have to save changes to the contents of the COMMENTARY. Since it sychronizes to verse changes in other windows, it does not ask you if you wanted to save changes. Therefore, any changes made to COMMENTARY will be automatically saved when the COMMENTARY moves to another verse.

# **NOTEPAD**

The SeedMaster NOTEPAD is a simple text editor like the NOTEPAD that comes with Windows. You can use it to make lesson outlines and notes or prepare sermons. You can open multiple NOTEPADs under SM/Win.

# **SM/Win and the Multiple Document Interface**

SM/Win is a Windows Multiple Document Interface (MDI) application. The MDI application type was developed especially for word processing and spreadsheet programs to allow their users to edit multiple documents at the same time. SM/Win builds upon the MDI concept. Instead of multiple documents, think of SM/Win as a manager of multiple Bibles tools (we call them STUDIES ), notepads (we call them NOTEPAD ), and a single personal commentary notebook (we call it COMMENTARY ).

Each STUDY, NOTEPAD and the COMMENTARY get their own window within the larger SM/Win window. They all share a common menu, and can take advantage of special synchronization features to be detailed elsewhere.

The STUDY window type is the most complex, since it has several modes. Normally, most people start out viewing Bible text (we call that mode VIEW ), then they look up a word in a list (we call that WORD List) or initiate a word or phrase search (we call that **SEARCH**). As they browse their search, they want to see the search verse in context and then return to their search (we call that PEEK).

Numerically, the order is:

- 1. VIEW Bible text.
- 2. Initiate a Phrase SEARCH or a WORD List SEARCH.
- 3. PEEK at the SEARCH results in context.

Pressing the **<Esc>** key (or selecting **Prior Study Mode** on the **Window** menu) takes the user back through this sequence in reverse order.

This is a straight forward, logical approach to studying the Bible. However, as they study, many people have search/study ideas they would like pursue in the midst of the organized process outlined above. But, eventually they would like to come back to their point of departure. The Multiple Document Interface of SM/Win allows you to temporarily halt your current STUDY, and initiate a new STUDY or NOTEPAD for jotting down a few ideas. When you are finished, you can close that window and return to your prior STUDY.

# **VIEW**

The VIEW Study Mode lets you to view and print Bible verses and provides access to WORD , SEARCH and PEEK modes. The first verse displayed in the window will have its complete reference in the window border's top border. This is the "current verse". As you scroll through the verses, this reference will be updated to the reflect the new current verse.

## **Moving to a Different Verse**

You can move to a specific verse reference by selecting **New Verse...** from the **View** menu. Select a new book, chapter and verse.

## **Changing Bible Versions**

Change your Bible version by selecting **Switch Version...** on the **View** menu.

## **Multiple VIEW Windows**

You may have an unlimited number of Studies to compare parallel passages or Bible versions. Select **New Study** from the **File** menu to add a new Study window.

## **Synchronize Views**

You can synchronize multiple VIEW windows to each other. You can use it to examine parallel passages. With synchronization ON, the cursor movements will be imitated by any other visible VIEW windows. If a VIEW window is minimized to an icon, it will not be included in the synchronization. Note that for the purposes of synchronization, a PEEK mode Study window is synchronized and considered the same as a VIEW window.

## **Synchronize Views to Search**

You can synchronize VIEW or PEEK mode study windows to a SEARCH mode window. Any visible VIEW or PEEK will synchronize to the currently verse in a SEARCH mode window.

# **WORD**

The WORD list is for word studies and logic searches. Open WORD List from VIEW by selecting **Word List...** on the **Words** menu. You supply an intial word. If you want to type accented RVA (Spanish) characters, type an apostrophe **before** the accented character. For instance, to type an accented **e** type **'e**. The proper characters will appear in the special window below. If you are typing in Greek, the characters in the symbol character set will appear in the special window.

## **Moving to a New Letter**

You can move to the first word beginning with an alphabet letter by pressing **<A-Z>**.

#### **Restarting the WORD list**

While you are in the WORD list, restart the list to a new word by choosing **Word List...** from the **Words** menu.

## **SEARCHing from the WORD List**

You can SEARCH a word by pressing **<Enter>** on a word.

## **AND/OR Logic Searches**

Logic searches can be performed on more than one word.

**AND** logic requires **each** search word be present for a verse to count as a "hit".

**OR** logic guarantees at least **one** word was found in a "hit".

Your search logic choice (**AND** or **OR**) is set in the **Words** menu.

You indicate your logic search words by "**toggling**" them. To toggle a word, move the selection bar to the word and either press the **<Space>** bar select

**Toggle** on the **Edit** menu. A special character will appear beside the word. If you press the **<Space>** bar (or select **Toggle**) again, the character is removed. Only those words which are toggled ON (the ones with the special character next to them) will be used for the search. The "**|**" character beside a toggled word is a reminder that you are using **OR** logic.

To begin a Logic Search, select **Combine Toggled** on the **Edit** menu. This begins a SEARCH on the combined words. The search takes only a little longer than a single word search.

# **SEARCH**

To enter SEARCH from VIEW, select **Word/Phrase...** from the **Search** menu and enter a word or phrase.

# **Entering Word/Phrases**

### **Wildcards**

You can use the asterisk character "**\***" to act as a wildcard. The wildcard can be placed at the beginning and/or the end of the word.

## **Punctuation**

Punctuation entered in a Word/Phrase search is ignored for searching purposes.

## **Special Characters**

If you want to type accented RVA (Spanish) characters, type an apostrophe **before** the accented character. For instance, to type an accented **e** type **'e**. The proper characters will appear in the special window below. If you are typing in Greek, the characters in the symbol character set will appear in the special window.

# **Options and Performance**

## **Case Sensitivity**

You have the choice to enforce Case Sensitivity. If you do, SM/Win screens each verse containing the word(s) to verify the case matches.

### **Word Order**

If you are searching for a phrase, you can choose to enforce Word Order. \*    If you ignore Word Order ("**None**"), SM/Win finds any verse(s) that have the words--in any order.

 \*    If you enforce Word Order, you use "**General**" or "**Literal**" order. "**General**" order requires that the words be found in order, but other words are allowed between them. "**Literal**" order enforces your word order **and** does not allow words between them.

Because SM/Win must screen each verse containing the search words, searches that enforce Word Order take longer.

## **Toggling Verse References**

Verse references are toggled by pressing the **<Space>** bar or selecting **Toggle** on the **Edit** menu. If an "**\***" appears beside the verse, it is toggled **ON**. If you toggle a reference twice, the reference will be toggled **OFF**. Toggled references are used to print a portion of the reference list and to **reduce** the reference list.

## **Reducing Verse References**

If you wish to reduce the reference list select **Combine Toggled** on the **Edit** menu. All toggled verses will be retained.

#### **Adding Verse References**

When you want to add a verse or verse range to a verse reference list, select **Insert...** from the **Edit** menu. You will be asked for the verse range you wish to add.

### **Deleting Verse References**

You can delete one verse by pressing <Del>.

### **PEEKing at Verse References in Context**

You can PEEK at a verse in context by pressing **<Enter>**.

## **Hit Highlighting**

All SEARCH phrase words are highlighted - even the words outside the "Literal" Word Order. This lets you see uses of your words that you might otherwise miss.

## **Using SEARCH Files**

SEARCH file names have a "**SMS**" (**S**eed**M**aster **S**earch) extension. **Saving SEARCH Files**

## **Save As**

To save a new SEARCH file, select **Save As...** from the **File** menu. This will allow you to specify a name for the file.

#### **Save**

To save and update an existing SEARCH file, select **Save** from the **File** menu. **Opening SEARCH Files**

When you want to Open a SEARCH file, select **Open** from the **File** menu. **Merging SEARCHes**

You can Merge a stored SEARCH with the current SEARCH on the screen using **AND**, **OR**, **XOR** or **NOT** logic. To merge SEARCHes, select **Merge...** from the **File** menu. The Merge dialog window will appear. It lets you choose your merge type:

**OR** - This creates a SEARCH containing **all** verses in **either** of the original SEARCHes. Use it when you want to combine two SEARCH lists into one comprehensive list.

**AND** - This builds a SEARCH containing only those verses in **both** of the original SEARCHes. Use it when you want to look at verses common to two SEARCHes.

**XOR** - XOR stands for "e**X**clusive **OR**". It creates a SEARCH containing verses in either original search -**but not both**.

**NOT** - This **removes** from the screen SEARCH **any** verses in the disk-based search. After you exit the Merge dialog window, select the SEARCH file you wish to merge.

## **Using Search Statistics**

Search Statistics gives you a panoramic view of your search, with number of hits by book, and within each book, number of hits per chapter. Select **Search Statistics...** on the **Search** menu. Search Statistics provides the total number of hits within the book, and the approximate percentage of the total number of hits.

You can cursor around on the books using the arrow and tab keys. You can press **<Enter>** to view a chapter by chapter summary of a book.

# **NOTEPAD Details**

NOTEPAD is a paragraph oriented text editor similar to the Windows Notepad. NOTEPAD supports "word wrap" to show long lines of text in the window. Word wrap is based on window margins, not printer margins. It keeps long lines from going off the end of the window where you can't see them. When you print from NOTEPAD, your printer margins are enforced at that time. Paragraphs will reformat to printer margins.

## **Entering Notes**

To enter NOTEPAD, select **New Notepad** from the **File** menu. You can then type in the NOTEPAD using the System font. You cannot type in Greek characters in the Symbol font in the NOTEPAD.

## **Forward/Backward Search**

Forward or Backward Search are available. Select **Find...** from the **Search** menu.

## **Pasting Text**

To paste text from the Windows Clipboard, position the cursor where you want the text inserted, and select **Paste** from the **Edit** menu. The text will be inserted.

## **Printing from Notepad**

To print, select **Print...** from the **File** menu. Select your options on the Print dialog window.

## **Exiting Notepad**

To exit NOTEPAD, select **Close** from the **File** menu. If you made any changes to the NOTEPAD text since your last save, NOTEPAD will give the opportunity to save the file.

## **Notepad Files**

A Notepad file is a DOS TEXT (or ASCII TEXT) file and can be read by almost any word processor. Default NOTEPAD file names have "**TXT**" extensions. When opening NOTEPAD files, SM/Win automatically lists all files with the "**TXT**" extension.

## **Saving Notepad Files**

## **Save As**

To save a new NOTEPAD file, select **Save As...** from the **File** menu. This will allow you to specify a name for the file.

## **Save**

To save and update an existing NOTEPAD file, select **Save** from the **File** menu.

#### **Opening Notepad Files**

When you want to **Open** a NOTEPAD file, select **Open...** from the **File** menu.

# **COMMENTARY Details**

Like NOTEPAD, COMMENTARY is a paragraph oriented text editor similar to the Windows Notepad. You can only open one COMMENTARY in SM/Win since it will automatically synchronize with other SM/Win child windows.

COMMENTARY supports "word wrap" to allow you to see long lines of text in the COMMENTARY window.

You may type any comments you wish for the current verse. That verse is indicated at the top of the COMMENTARY window. You do not need to worry about "saving" your comments. SM/Win will do it automatically when you:

- \*    Enter new comments for a verse
- \*    Edit existing comments
- \*    Exit COMMENTARY
- \*    Exit SM/Win

## **Entering COMMENTARY**

To begin COMMENTARY, select **New Commentary** from the **File** menu. You can then type in the COMMENTARY using the System font. You cannot type in Greek characters in the Symbol font in the COMMENTARY.

#### **Forward/Backward Search**

Forward or Backward Search are available. Select **Find...** from the **Search** menu.

#### **Pasting Text**

To paste text from the Windows Clipboard, position the cursor where you want the text inserted, and select **Paste** from the **Edit** menu.

#### **Printing from COMMENTARY**

To print from COMMENTARY, select **Print...** from the **File** menu. SM/Win will ask you for the range of COMMENTARY verses that you wish to print. It will then print the comments for that verse range.**Note:** You can also include your COMMENTARY comments when you print Bible text from various STUDY modes.

#### **Exiting COMMENTARY**

To exit COMMENTARY, select **Close** from the **File** menu. The window will be removed, any changes to the comments saved, and memory associated with the COMMENTARY will be freed.

#### **Recovering Disk Space**

As you create and edit comments for verses, "dead" space is left in the main commentary file, "COMMENT.SMC". The CLEANCOM.EXE program recovers that dead space. You can run CLEANCOM manually or from a batch file. CLEANCOM must be in the same directory as the COMMENT.NDX and COMMENT.SMC files. To run CLEANCOM, type: CLEANCOM **<Enter>** at that directory. CLEANCOM will recover the dead space from the COMMENT.SMC file and rewrite the COMMENT.NDX file. If there is no dead space in the COMMENT.SMC file, CLEANCOM terminates quickly.

## **OH NO! It Didn't Work! Deleting OPTIONSW.DAT**

The OPTIONSW.DAT file contains option settings. If this file is corrupt, SM/Win behaves strangely. Try deleting it and restarting the program.

## **Problems in the Bible Texts**

The texts have been obtained from good sources. There should be few, if any, problems. There are some variations between various KJV texts--you may find some of those. If you find a genuine problem, explain it to us. Include a phone number and your user registration number. Please note that we will **not** make changes beyond compliance with the original KJV text, even if the KJV text spelling or usage is archaic or inconvenient. As a trivial example, the KJV spells "ankle" as "ancle".

# **Paragraphing in the KJV Text**

We have added the paragraph breaks to the KJV text. Although they have been checked and cross-checked, it is possible that a break was omitted or an extra one inserted. Also note that different texts show different breaks. We advise that the paragraph breaks should not be considered "inspired" or "infallible". We think they improve read-ability. If you don't, turn off Paragraph Form in the View menu.

## **SM/Win Bug Reports**

Software developers hear about two types of "bugs":

1. A **genuine** bug--the software doesn't do what it is supposed to. SM/Win is tested in-house and by beta testers, but we cannot say it is free of bugs. If you find one, explain it (with "Print Screen"'s, printouts, etc.) and send it in. Include your phone number and user number.

2. A **"wishful"** bug--the software doesn't do something you want it to, but we never said it was supposed to. We made an effort to make a flexible and powerful program, but you can't please all the people all the time. Example: After a phrase search with "Literal" word order, you notice the search words are highlighted--even those outside the "Literal" phrase. You might think this is a "bug". We think it is a **feature**. Since you have an interest in the phrase words, highlighting all occurrences of them might help you see some word usages you might otherwise miss.

## **Problems in the Documentation**

If you find errors in the manual, explain the problem, suggestions or resolutions. Include your user registration number and phone number. All submissions will be the property of White Harvest Software, Inc.

# **Trademarks**

Product names other than SeedMaster and SM/Win are trademarks of their manufacturers.

# **User Registration**

SM/Win is distributed in a unique way. We created SM/Win for broad distribution and, under certain conditions, permit you to copy it for others. See "Installation/Distribution" in this manual before you make a copy of SM/Win. If you find SM/Win useful, we ask that you send in a registration form and the "registration fee". A registered user receives:

- \*    The latest version of the software program
- \*    A complete documentation manual
- \*    Our heartfelt thanks

They will also be notified of the availability of Program Updates, Enhanced Versions, and Additional Bible Versions. We believe most people will appreciate our efforts in creating SM/Win and will honor our request to register this unique package. Unregistered users can obtain further information and print a registration form from the Help menu. The registration fee is currently \$40.

More ...

# **Switch Version**

Switch Version lets you choose another Bible text for your current VIEW window. Unavailable Bible texts will be grayed.

**Note:** If you are currently displaying on the screen in Interlinear Form, you will not detect the change in that VIEW mode.

# **Copy to Clipboard**

The **Copy to Clipboard** dialog box offers the following selections:

# **Append to Clipboard Text**

If there is already text in the Windows Clipboard, you can choose to replace it or you can append the new text at the end of the existing text. If this box is checked, the new text will be appended. If this box is not checked, the new text will replace the existing text. If this checkbox is grayed, there is no text in the Clipboard.

#### **Paragraph Form**

Check the **Paragraph Form** check box if you want to print Bible text from VIEW or PEEK mode in paragraph form. Uncheck the check box if you want the Bible verses separated, each beginning on a new line.

#### **Use Interlinear Form**

Check the **Interlinear Form** check box if you want to print using the **Interlinear Order** entered on the **Screen Format** Dialog Box from the **View** menu. Uncheck the box if you want to use the default Bible version for the currently selected SM/Win client window.

#### **Send Commentary w/ Verses**

The **Send Commentary With Verses** check box field allows you to print COMMENTARY text with Bible verses you print from VIEW, SEARCH or PEEK. If the box is checked, COMMENTARY will be printed with the verses.

#### **Send References Only**

The **Send References Only** check box allows you to print only Verse References, without the verses' text. This is useful if you want a list of reference verses (from a SEARCH) without the accompanying text. If the box is checked, only the references will be printed. If you are not printing from SEARCH, this option does not have any meaning and this check box field is unavailable.

#### **Send Toggled Only**

The **Send Toggled Only** check box field allows you to only print SEARCH verses you have toggled ON (\*). If the box is checked, only toggled verses will print. If the box is not checked, all SEARCH verses will be printed. If you are not printing from SEARCH, this option does not have any meaning and this check box field is unavailable.

#### **Range Button**

When printing from VIEW or PEEK, you need to select a range of verses. The default range is the current verse and is shown to the right of the **Range Button**. Selecting the **Range Button** brings up the **Range Dialog Box**.

#### **Send Button**

Select the **Send Button** when you are pleased with your settings and are ready to print to the Clipboard.

#### **Cancel**

Select **Cancel** to return to your previous SM/Win client window.

See also: Print Dialog

# **Screen Format**

The **Screen Format** dialog box allows you to set screen options in SM/Win:

## **Verse Buffer Size**

**Verse Buffer Size** controls the amount of disk buffering performed while viewing verses. The lower the number, the faster SM/Win refreshes its disk buffers as you scroll verses. In general, low values are best for slower systems. Often, only one half of the verses buffered will be displayed in the VIEW or PEEK window at a time. If they do not fill up the window, the rest of it will be blank. Valid values range from 30 to 99.

## **Suppress {Footnotes}**

**Suppress {Footnotes}** lets you remove Bible text footnotes appearing in braces **{}**. The KJV has no footnotes, so if this your only Bible version, this option is unavailable. Most SM/Win Bible versions have footnotes. If checked, footnotes will be supressed.

## **Paragraph Form**

**Paragraph Form** controls formatting of verse. If checked, it prints the maximum number of verses in the available space. If you do not use the paragraph form, the verses will be separated, each beginning on a new line. Some prefer non-paragraphed display. It fills up space with fewer verses than paragraph display, so for the screen you can use a lower **Verse Buffer Size**.

#### **Interlinear Form**

**Interlinear Form** lets you display multiple Bible versions for each verse. Each version appears, one after another. The version type appears after the verse text. If checked, **Interlinear Form** will use the **Interlienar Order** defined under **Screen Format**.

#### **Interlinear Codes**

**Interlinear Codes** lets you customize the order of interlinear Bible versions. Enter the codes for the Bible versions you want displayed, in order. G=GNT, K=KJV, N=NIV, R=RSV, V=RVA. For example, If you wanted all the translations shown in alphabetical order, you would enter "GKNRV". We can't think why you would want to, but you can use the same Bible version more than once. "KKKKK" would sure look strange, but it will work.

## **Verse Fragments**

**Verse Fragments** lets you speed up the display of Search results. If you select "**None**", only the verse references (no verse text) will appear. This can result in significantly faster searches, especially on slow computers. If you choose "**Verse Start**" or "**Word Context**", a fragment of the verse will be displayed in the ajoining window.

If you use "**Verse Start**", the beginning of the verse will show. Many people recognize a verse by how it starts, rather than the words in the middle. Also, it is a little faster than "**Word Context**".

If your answer is "**Word Context**", the context of the searched word(s) will show. If more than one word is used, the first one in the verse is keyed on. This helps you quickly screen word uses. For example, the word "lie" can indicate falsehood or a reclining position.

# **Save As**

**Save As** lets you specify a file name for your **Search or Notepad** files. We suggest you use "**SMS**" as a file extension for Search files. For Notepad files, we suggest "**TXT**".

# **Directories Dialog**

**Directories** allows you to specify the directories SM/Win uses for COMMENTARY and each SeedMaster Bible databases. Any changes will take effect the next time you start SM/Win. If you put a SeedMaster Bible database in a different drive or directory than the one the SM/Win program is in, you will need to define it here so the next time SM/Win starts, it will find the Bible text.

# **Merge**

You can Merge a stored Search with the current search on the screen using AND, **OR**, **XOR** or **NOT** logic. The Merge dialog lets you choose your merge type:

## **OR**

This creates a search containing **all** verses in **either** of the original searches. Use it when you want to combine two search lists into one comprehensive list.

# **AND**

This builds a search containing only those verses in **both** of the original searches. Use it when you want to look at verses common to two searches. **XOR**

XOR stands for "e**X**clusive **OR**". It creates a search containing verses in either original search--**but not both**.

## **NOT**

This **removes** from the screen search **any** verses in the disk-based search. Suppose your disk search was for the word "hate", and your screen search was for the word "love". Examples:

The screen search contains verses:

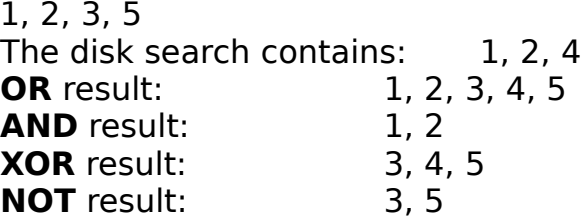

After you exit the Merge dialog window, the **File List** will appear. Select the search file you wish to merge. SM/Win will then merge that file with the existing search on the screen.

# **Search Ranges**

**Range(s)** allows you to define up to 26 different Search ranges - either continuous or non-continuous. The possible ranges include:

**Add All Verses**

**Add Old Test.** (Old Testament) **Add New Test.** (New Testament) Add Book... **(Specific Book) Add Range...** (Any Specific Range)

You can create overlapping ranges. For instance, you could use **Add Old Test.** and **Add All Verses**.

To delete a sub-range, use the **Delete** button.

When you select the **OK** button to exit, SM/Win builds the cumulative search range that encompasses all defined ranges. This cumulative range will be used for all subsequent searches until it is redefined.

# **Screen Fonts**

You can set screen fonts for four types of text in SM/Win's windows. A brief description of the font settings appears in each of the font boxes:

**English** font is for the KJV, NIV and RSV texts. This is the only place to select a font size. All other fonts will be based on the size of the **English** font. So, even if you don't have an English Bible text, you need to set this font if you want to change the size of other fonts.

**References** font is used for showing Book:Chapter:Verse references. We like a bold, superscript font like Helv for references.

**Greek** font is for the GNT text. You may select the Symbol font for Greek characters, an ANSI font for transliterated Greek, or the IBM OEM (high ASCII) characters to use our "approximated" Greek. Breathing marks are not available in this release.

**Spanish** font will be used for the RVA text.

**Notepad, Commentary** font is fixed as the System font, so this font box is grayed. You can define a printer font for this text, however.

To define a font, select the **Set...** button in the font box.

# **Set Screen Fonts**

The following are the input options for the Set Screen Font Dialog:

### **Font List Box**

All available Windows screen fonts will be listed in the **Font** list box. Note that the Windows Roman, Modern and Script fonts are not recommended.    **Size List Box**

The **Size** list box will list all available point sizes for the selected screen font. It is only available in the **English** Screen Font dialog box. All other screen fonts (except the Notepad and Commentary's System font) will be based on this font size. You can enter a specific size. If the size is not listed, the font may not match your size since SM/Win asks Windows to enforce "proof quality" on the fonts.

#### **Character Set**

If you check the **Use fixed OEM** box, the **Font** and **Size** selections will be ignored and SM/Win will use the OEM character set. In our opinion, this is only really useful for displaying Greek text in SM/Win's "approximated" Greek characters. The "approximated" Greek set uses the extended IBM ASCII character set to match actual Greek characters as closely as possible.

#### **Verse Text**

You can choose to make the Bible text **Bold** and/or **Italic** if you wish. To distinguish search words, these attributes should differ from the **Search Hits** attributes.

#### **Search Hits**

Search words in the Bible text can be displayed as **Bold**, **Italic** and **Underline**.

#### **Greek and Spanish Fonts**

The **Greek** and **Spanish** font definitions are similar to the **English** definition, except that you cannot define a font size.

#### **Reference Font**

The font defintion for the Verse References differs slightly from the other fonts:

#### **General**

You can select any font from the **Font** list box. The OEM Character Set is available, but not recommended. **Verse Text** refers to the attributes of the verse reference. You can choose **Bold** and or **Italic.**

#### **Position**

The **Position** choices are a new feature of the **Reference Screen Font** defintion. To use the same size as the **English** font, select **Normal**. Also, you can use a font size about half the size of the **English** font, and make it **Subscript** or **Superscript**. If your English font size is large enough, we recommend **Superscript**, as the result look similar to many Bibles.

# **Printer Fonts**

You can set screen fonts for five types of text in SM/Win's windows. A brief description of the font settings appears in each of the font boxes:

**English** font is for the KJV, NIV and RSV texts.

**References** font is used for showing Book:Chapter:Verse references. We like a bold, superscript, sans serif font (like Helv).

**Greek** font is for the GNT text. If available, you may select the Symbol font. The Symbol font is not available on all printers, however. You can also select an ANSI font for transliterated Greek, or the IBM OEM (high ASCII) characters to use our "approximated" Greek. Breathing marks are not available in this release.

**Spanish** font will be used for the RVA text.

**Notepad, Commentary** font is use for printing the Notepad and Commentary text.

Unlike screen fonts, you **can** define different font sizes for each type of printed text.

To define a font, select the **Set...** button in the font box.

# **Set Printer Fonts**

The following are the input options for the Printer Font Dialog:

## **Font List Box**

All available Windows and printer fonts will be listed in the **Font** list box. Note that if you have a graphics printer, the Windows Roman, Modern and Script fonts are available. However, be advised that these fonts are generated "on the fly" by Windows an are extremely slow compared to your printer's fonts. They are not recommended.   

## **Size List Box**

The **Size** list box will list all available point sizes for the selected screen font. If the font is a scaleable font, common selections will be displayed. You can also enter your own specific size. If you enter a size not listed, the font size used may not match that size exactly.

#### **Character Set**

If you check the **Use fixed OEM** box, SM/Win will attempt to print using the extened ASCII characters in the OEM IBM ASCII character set. Not all fonts have these characters defined, so if your selected font does not use these characters, the results are unpredicable and likely undesireable. In our opinion, this is only really useful for displaying Greek text in SM/Win's "approximated" Greek characters. The "approximated" Greek set uses the extended IBM ASCII character set to match actual Greek characters as closely as possible.

### **Verse Text**

You can choose to make the Bible text **Bold** and/or **Italic** if you wish. These attributes are applied to the Bible text. To distinguish search words, these attributes should differ from the **Search Hits** attributes. If these attributes are unavailable for the selected font, they will be grayed.

## **Search Hits**

Search words in the Bible text can be displayed as **Bold**, **Italic** and **Underline**. Select different attributes from **Verse Text** above to help you distinguish search words. If these attributes are unavailable for the selected font, they will be grayed.

## **Greek and Spanish Fonts**

The **Greek** and **Spanish** font definitions are similar to the **English** definition.

## **Reference Font**

The font defintion for Verse References differs slightly from the other fonts:

## **General**

You can select any font from the **Font** list box. As the other non-**English** screen fonts, you cannot select a size in the **Size** list box. The OEM Character Set is available, but not recommended. **Verse Text** refers to the attributes of the verse reference. You can choose **Bold** and or **Italic.**

#### **Position**

The **Position** choices are the new feature of the **Reference Screen Font** defintion. To position the font same as the other fonts, select **Normal**. In addition, you can position the font (if it is smaller) and make it **Subscript** or **Superscript**. If your font sizes are large enough, we recommend **Superscript**, as the result look similar to many Bibles.

# **Select Range**

The **Select Range** Dialog lets you select a range of verses. Enter a beginning and ending verse, which can overlap book and chapter boundaries.

**Note:** You can enter the beginning and ending verse in any order in the top and bottom entries.

# **Print Dialog**

The **Margin** fields allow you to control the margins used on your page. The number to enter is in tenths of an inch. So, if you want a one inch margin, enter **10**. If you wanted an inch and one half, enter **15**.

Check the **Paragraph Form** check box if you want to print Bible text in VIEW or PEEK mode in paragraph form. Uncheck the check box if you want the Bible verses separated, each beginning on a new line.

Check the **Interlinear Form** check box if you want to print using the **Interlinear Order** entered on the **Screen Format...** Dialog Box from the **View** menu. Uncheck the box if you want to use the default Bible version for the currently selected SM/Win client window.

The **Print Commentary With Verses** check box field allows you to print COMMENTARY text with Bible verses you print from VIEW, SEARCH or PEEK. If the box is checked, COMMENTARY will be printed with the verses.

The **Print References Only** check box field allows you to print only Verse References, without the verses' text. This is useful if you want a list of reference verses (from a SEARCH) without the accompanying text. If the box is checked, only the references will be printed.

The **Print Toggled Only** check box field allows you to only print SEARCH verses you have toggled ON (\*). If the box is checked, only toggled verses will print. If it is not, all SEARCH verses will be printed.

When printing from VIEW, PEEK or COMMENTARY, you need to select a **Range** of verses. The default range is the current verse and is shown to the right of the **Range Button**. Selecting the **Range Button** brings up the **Range Dialog Box**.

Use the **Print Button** when you are ready to print.

Select **Cancel** to return to your previous SM/Win client window.

# **Registration Form**

**Registration Form** lets you register your copy of SM/Win. Please enter the information requested. After you are finished, the registration form will print. (Make sure your printer is on, etc.) Fill out the rest of the form and send to the address at the top of the form.

## **Thank You!**

More Information...

# **VIEW**

The following is a summary of common operations in **VIEW** mode.

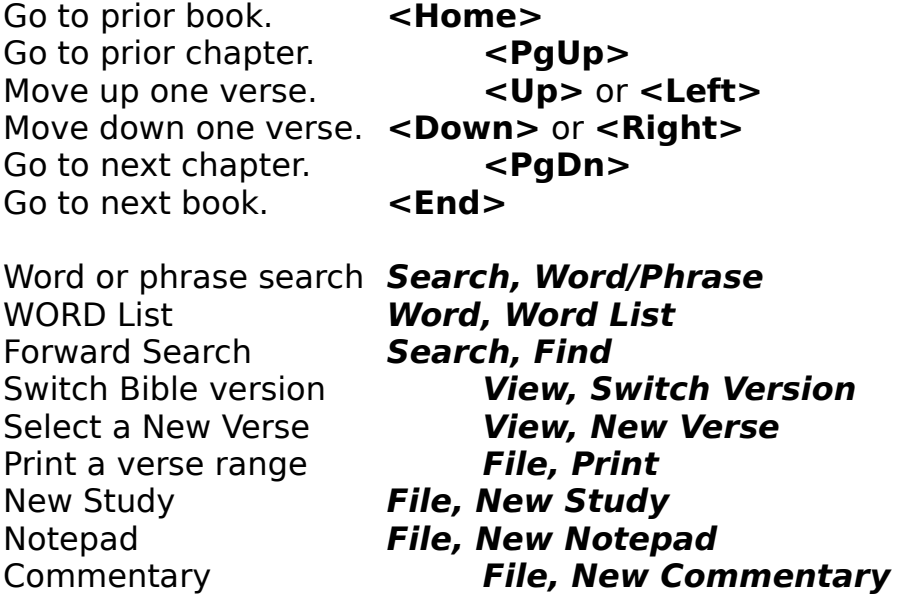

# **COMMENTARY**

The following is a summary of common operations in COMMENTARY mode.

Go to top of window. **<PgUp>** Go to beginning of a line. **CHome>** Move up one line. **<Up>**<br>Left one word. **<Ctrl>** Left one character. <br>Right one character. <br>**<Right> Right one character.** Right one word. **<Ctrl><Right>** Move down one line. **Example 18 <Down>**<br>Go to end of line. **End>** Go to end of line. Go to bottom of window. **Example 2 <PgDn>** Delete to End of Line <**Ctrl><Del>** 

Left one word. **<Ctrl><Left>**

Forward Search **Search, Find** Paste from Clipboard **Edit, Paste**<br>Print comments **File, Print Print comments** 

Close **File, Close**

# **WORD**

The following is a summary of common operations in WORD list mode.

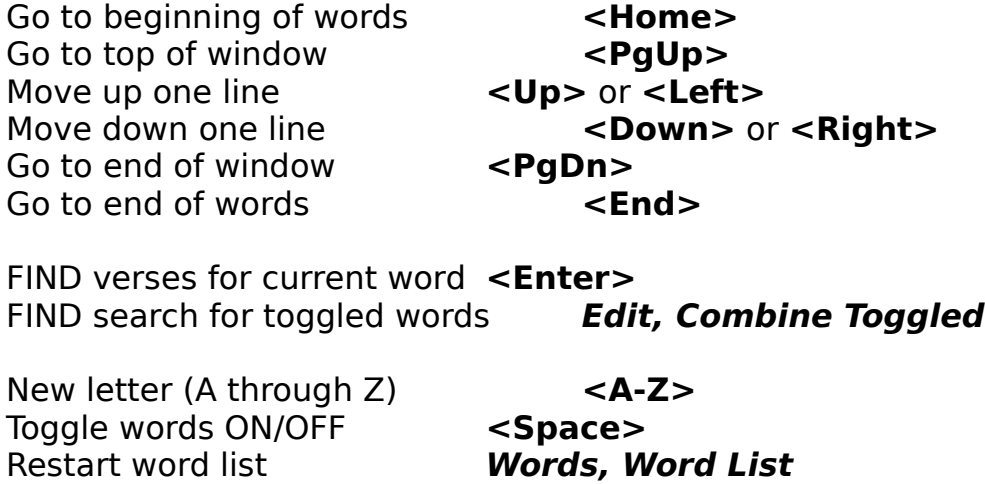

# **SEARCH**

The following are some options within the **SEARCH** mode:

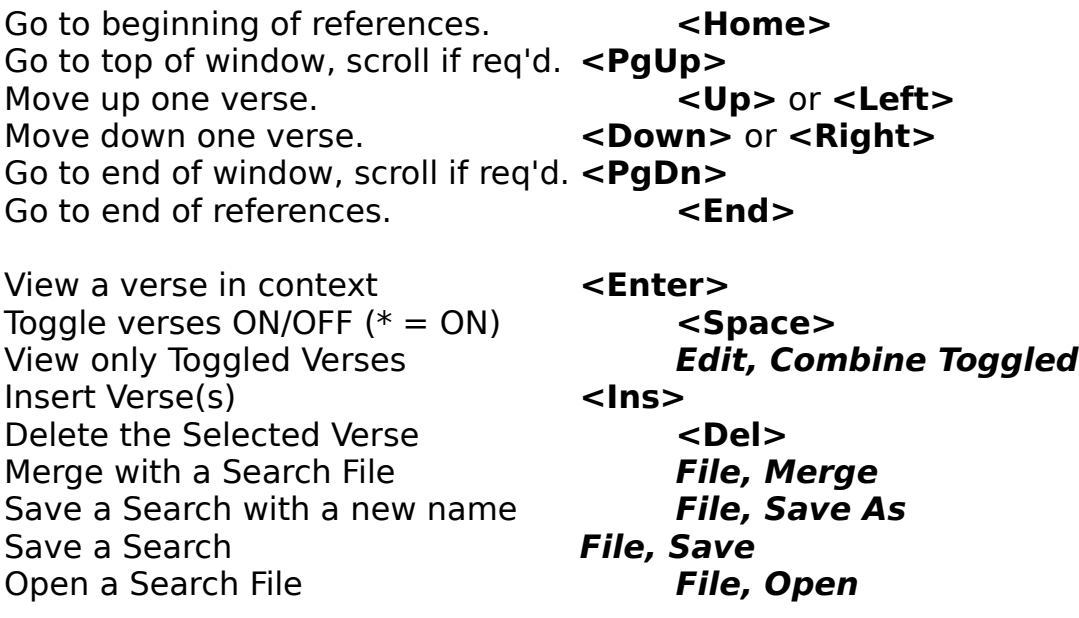

# **NOTEPAD**

The following is a summary of common operations in NOTEPAD.

Go to top of window. **<PgUp>** Go to beginning of a line.<br>  $\overrightarrow{Home}$ Move up one line. **<Up>**<br>Left one word. **<Ctrl**> Left one character. <br>Right one character. <br>**<Right> Right one character.** Right one word. **<Ctrl><Right>** Move down one line. **<Down>**<br>Go to end of line. **<End>** Go to end of line. Go to bottom of window. **Example 2 <PgDn>** Delete to End of Line <**Ctrl><Del>** 

Left one word. **<Ctrl><Left>**

Forward Search **Search, Find** Print file **File, Print** Save file **File, Save** Save as name **File, Save As**<br>
Open file **File, Open** 

File, Open

# **Search Statistics**

Move forward **<Tab>** Move backward **<Shift><Tab>** View Chapters or Verses **<Enter>** Quit **<Esc>**

The **Search Statistics** provide a book by book and chapter by chapter summary of Search "hits". Initially, **Search Statistics** displays a book by book list, also indicating the percentage of the total number of search verses to the right of the number of hits. This percentage is calculated using simple integer math, and is subject to a small amount of rounding error. If you press **<Enter>** on a book, the underlying chapters will be displayed. If you press **<Enter>** on a chapter, the search list will be advanced to the first verse within that chapter. If there is no hits within that chapter, the search list will be advanced to the nearest verse. **Search Statistics** can be used to quickly advance to other hits within a search list.

# **Single Word Input**

## Enter a single word.

If you want to type accented RVA (Spanish) characters, type an apostrophe **before** the accented character. For instance, to type an accented **e** type **'e**. The proper characters will appear in the special window below. If you are typing in Greek, the characters in the symbol character set will appear in the special window.

# **Word/Phrase**

## **Find:**

Enter the word or phrase words you wish to Search for.

If you want to type accented RVA (Spanish) characters, type an apostrophe **before** the accented character. For instance, to type an accented **e** type **'e**. The proper characters will appear in the special window below. If you are typing in Greek, the characters in the symbol character set will appear in the special window.

You can use the "**\***" as a wildcard at the beginning and/or end of a search word. For instance, you can use "**\*lov\***" to find "be**lov**ed", "**lov**ed", etc. If you use the wildcard symbol "**\***" at the beginning of a search word, the search will take longer, since SM/Win must search through every word in its word list, looking for the word root.

**Notes:** Punctuation symbols are ignored for searching purposes. The only exception is an apostrophe imbedded in a word (such as those indicating possession i.e., "the lion's mouth"). Apostrophes at the end of a word are ignored.

## **Case Sensitive**

If the **Case Sensitive** box is not checked, case sensitivity will not be enforced. This will generate the most references from a word combination, and will be the fastest search. If the box is checked, case sensitivity will be enforced. SM/Win must then screen potential verses containing phrase words for the proper cases. This takes more time.

#### **Word Order**

If you select "**None**", no order will be enforced. This will generate the most references from a word combination, and will be the fastest search. If you select "**General**" or "**Literal**", SM/Win must screen potential verses containing phrase words for the proper order. This takes more time than a

"**None**" search, but it will be faster than you can screen the verses manually. If you choose "**General**" order, the words will be in order, but other words may be BETWEEN the phrase words.

If you use "**Literal**" order, only spaces or punctuation will be permitted between words.

If you have enabled **Case Sensitivie** on the dialog box, adding **Word Order** won't signficantly slow down a search.

# **New Verse**

Select the book, chapter, and verse you want to go to. The valid range of chapters and verses will be displayed in each field.

# **Open File**

Select the file you wish to open. For SM/Win Search files, the extension should be "**SMS**". For Notepad files, the extension should be "**TXT**". Make sure you only retrieve the correct types of files, the results of other file types are undefined.

# **Menu Help**

The SM/Win menu is grouped by major function area. The menu items are listed beneath each function area automatically. Not all menu items are active at all times. Active items are displayed in a normal font on your monitor. Inactive items are displayed grayed.

To move to another function area, press the **<Left>** or **<Right>** cursor keys. To select a menu item, move the reverse image bar over the desired menu item (with the cursor control keys **<Up>**, **<Down>**, etc.) and press **<Enter>**. Or, press the highlighted (or underlined) letter of the menu item description. Once you select your menu item, the menu will disappear and SM/Win will perform the task you selected.

You may quit the menu (not selecting a menu item) by pressing <**Esc**>. Select the following function areas for a brief description of each menu item:

File **Edit** View Search Words **Window** Help

## **File Menu**

**New Study** lets you open a new STUDY window.

**New Notepad** lets you open a new NOTEPAD window.

**New Commentary** lets you open the single COMMENTARY window in SM/Win. If grayed, you already have the COMMENTARY open.

**Open** "opens" existing **SEARCH** and NOTEPADNotepadGen files, from SEARCH and NOTEPAD respectively.

**Save** "saves" a SEARCH or NOTEPAD file. If the SEARCH or NOTEPAD does not have a file name, you will be asked to enter one.

**Save As** allows you to "save" a SEARCH or NOTEPAD "as" a file name. Use **Save As** when you want to save a file for the first time, or if you want to save a file more than once under different names.

**Merge** lets you "merge" a stored SEARCH with a SEARCH on the screen. The Merge dialog window will let you choose your merge logic.

**Close** is used to close an active SM/Win window. If there is unsaved text in NOTEPAD or an unsaved SEARCH, you will be asked to save the file before exiting if you have made changes since your last save. In COMMENTARY, your changes are automatically saved.

**Directories** allows you to specify the Directories SM/Win uses for COMMENTARY and each SeedMaster Bible databases. Any changes take effect the next time SM/Win is started..

**Print** allows you to print from STUDY (except WORD mode), NOTEPAD and COMMENTARY windows. The Print dialog window will appear following this choice. If this option is grayed, you do not have a default Windows printer.

**Printer Setup** allows you to configure your printer under Windows. This option is not available for all printers under Windows, and the options available vary by printers.

**Printer Fonts** lets you set printer fonts for English, Greek and Spanish Bible text, verse references, and NOTEPAD and COMMENTARY text.

**Full**/**Short Menus** lets you switch between the Full menu selections and simple, Short menus with few selections.

**Exit** is used to exit SM/Win.

# **Edit Menu**

**Undo** lets you undo the last change in NOTEPAD or COMMENTARY.

**Cut** lets you remove selected text from NOTEPAD or COMMENTARY and move it to the Windows Clipboard.

**Copy** lets you copy selected text from NOTEPAD or COMMENTARY to the Windows Clipboard, without removing it.

**Paste** is used to paste text from the Windows Clipboard to the NOTEPAD or COMMENTARY. If grayed, no compatible text exists.

**Delete** is used in **SEARCH** to delete the selected verse reference.

**Insert** is used to insert a SEARCH verse reference or a verse range.

**Toggle** "toggle" words in WORD or verse references in SEARCH. In WORD, **Combine Toggled** combines toggled words using the Word Logic (AND or OR). In SEARCH, **Combine Toggled** combines toggled verses and removes non-toggled from the search.

## **View Menu**

**New Verse** lets you move to a "new" current verse in VIEW mode.

**Switch Version** allows you to switch to another Bible version in VIEW.

**Synchronize Views** allows you to "synchronize" the scrolling of all open VIEW and/or PEEK windows. If checked, **Synchronize Views** is ON. If a VIEW or PEEK window is minimized to an icon, it will not be sychronized.

**Synchronize Views to Search** lets you "synchronize" the scrolling of all open VIEW and/or PEEK windows to a SEARCH window. This provides "PEEK" function while the SEARCH is still on the screen. If checked, **Synchronize Views to Search** is ON. If a VIEW or PEEK window is minimized to an icon, it will not be sychronized.

**Screen Fonts** lets you set the screen fonts for English, Greek and Spanish Bible text, as well as verse references.

**Screen Format** lets you set the **Verse Buffer Size**, **Paragraph Form**, **Suppress {Footnotes}**, **Use Interlinear Form**, **Interlinear Form** and **Search Verse Fragments** display options.

# **Search Menu**

**Word/Phrase** allows you to initiate a Word/Phrase Search with options to enforce case sensitivity and or word order.

**Search Statistics** brings up the Search Statistics search summary.

**Ranges** allows you to specify a verse range to be used for WORD List and SEARCH searches. Up to 26 non-continuous search ranges may be defined.

Find lets you enter a word to search for in NOTEPAD, COMMENTARY and VIEW/PEEK. It then advances to the next occurance of the word.

**Next** performs a "forward" search in NOTEPAD, COMMENTARY and VIEW/PEEK.VIEW, COMMENTARY, WORD, or NOTEPAD. It advances to the next occurrence of the word.

**Previous** is similar to **Next** (above), except it finds the previous occurrence of a word.

# **Words Menu**

**Word List** allows you to change to WORD List mode from VIEW or move to a "new word" within the WORD List.

**Word Logic** allows you to choose AND or OR logic for use in combining toggled words in the WORD List.

# **Window Menu**

**Tile** allows you to tile open SM/Win windows within the SM/Win main window.

**Cascade** lets you arrange open SM/Win windows within the SM/Win main window so that they overlap, but the title bar of the window is visible.

**Arrange Icons** organizes all SM/Win windows minimized to an icon.

**Close All** closes all open SM/Win windows.

**Prior Study Mode** moves you backwards through the VIEW-WORD-SEARCH-PEEK sequence to the prior STUDY mode. You can also press **<Esc>** instead of using this menu selection.

## **(Open Windows)**

All open SM/Win windows are listed at the end of the **Window** menu. You can bring a window to the top and make it active by selecting it from this list.

# **Help Menu**

**General** allows you to view "general" instructions and help for SM/Win.

**Index** allows you to choose from a index of help topics.

**Context Sensitive** will move you directly to context sensitive help for your current place in SM/Win. This is the same as pressing **<F1>**.

**Registration Info** provides information on registering a copy of SM/Win.

**Registration Form** allows you to enter your name, address and phone number and print out a registration/order form for SM/Win and related products.

**About SeedMaster** lists the copyright notice for SM/Win and the SeedMaster Bible databases.